# **知多市放課後児童クラブ入所申込 オンライン申請マニュアル**

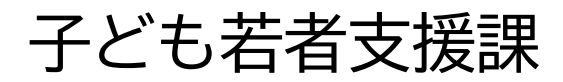

# 目次

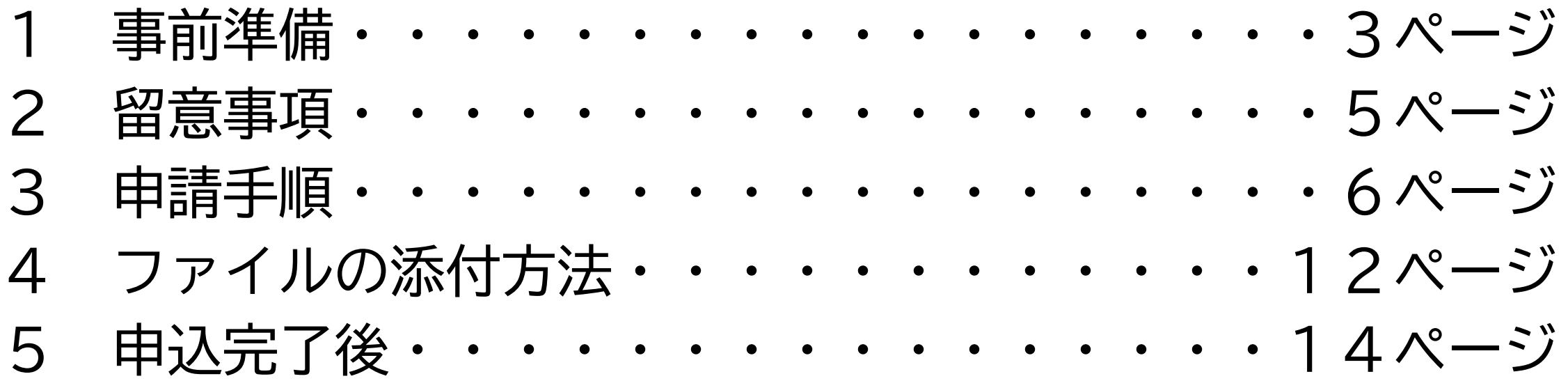

### 1 事前準備

◎書類データ準備

- ・事前に用意した書類のデータが必要です。
- ・データを端末に保存してから入力を開始してください。

≪必要なデータ≫

**・入所事由が就労の場合:就労証明書**

※就労証明書は両親分及び65歳未満の祖父母が同居している場合は祖父母の分も必要です。 ※入所事由が就労以外の場合は入所のしおり1ページに記載の書類をご用意ください。

・添付可能な拡張子

「.pdf」「.png」「.jpeg」「.jpg」のいずれかです。

※スマートフォン等で写真を撮影し、カメラロールから添付可能です。

# 1 事前準備

写真データは適切に保存されてい るかご確認ください。

☑書類全体が写っていますか? ☑記載されている内容は鮮明で、 読み取ることができますか?

※写真が不鮮明で記載内容が確認 できない場合、再提出を依頼 することがあります。

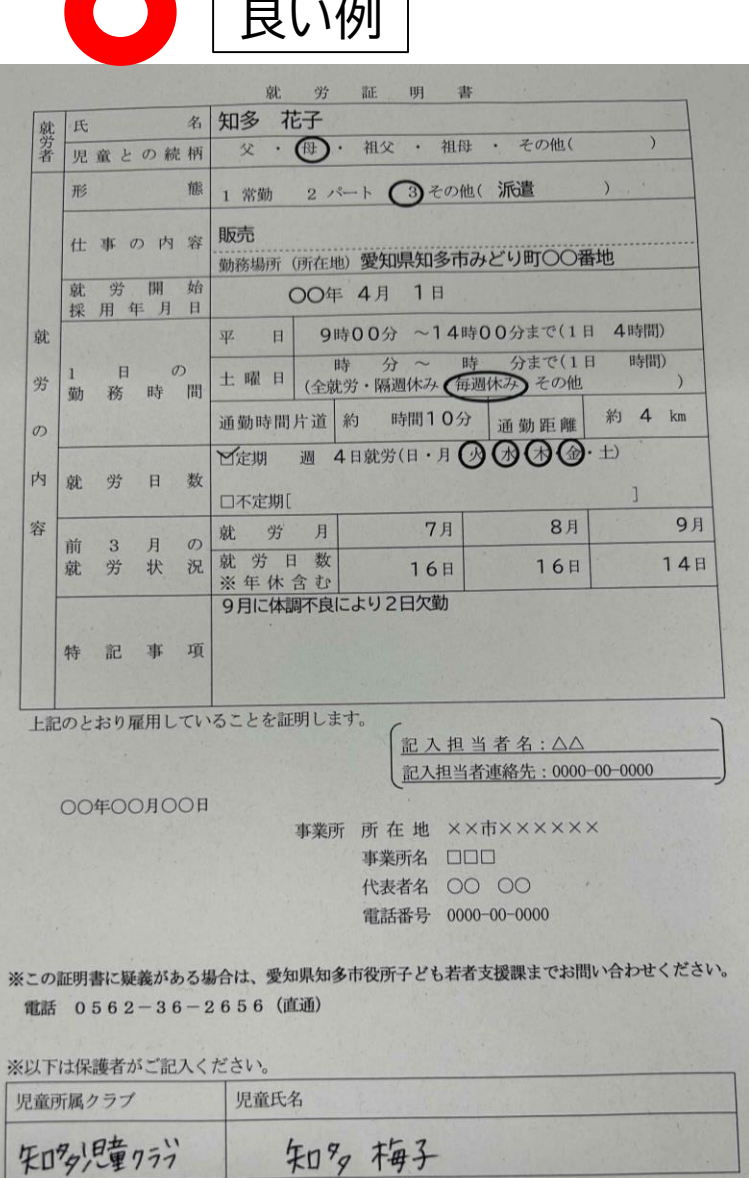

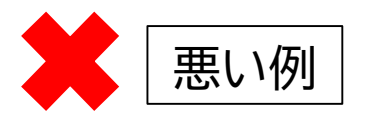

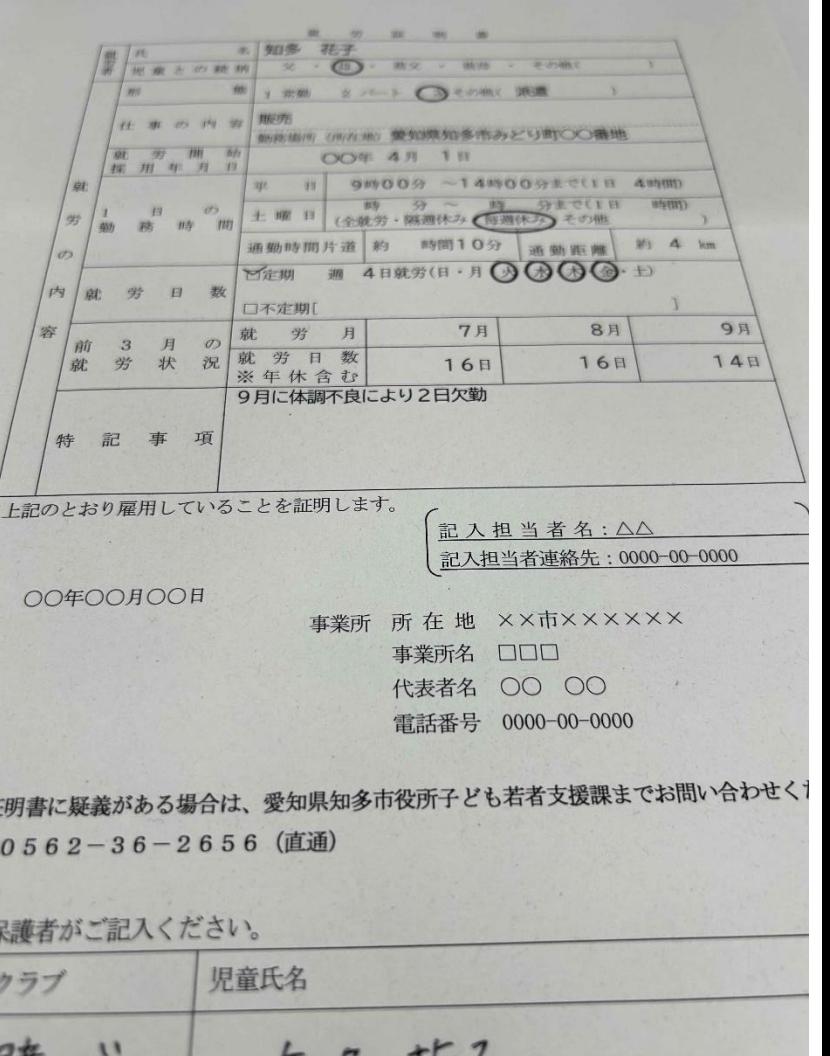

七日 有一

にいクラフ

### 2 留意事項

◎操作時間

- ・入力に**約10~15分程度**時間がかかります。
- ・入力の有無に関わらず、遷移を行わない状態が約30分以上続くとタイムアウトとなり、 入力した内容が破棄されてしまいます。
	- 途中で作業を中断する場合は、データの**一時保存**が可能です。

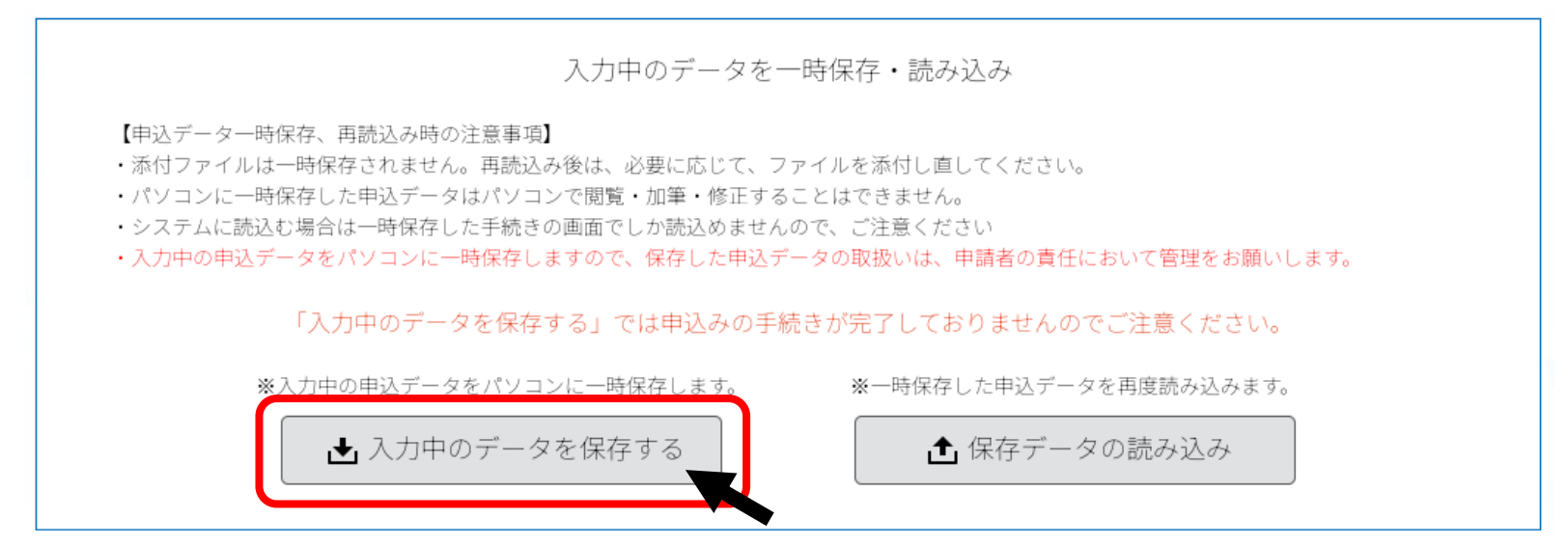

1 手続き名が間違っていないことを確認し、

「利用登録をせずに申し込む方はこちら」を押下する。

### 利用者ログイン

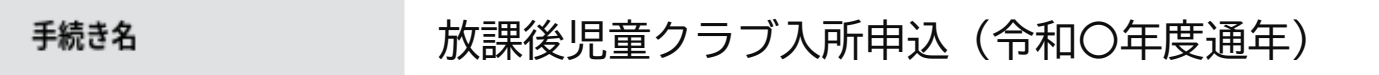

#### 受付時期

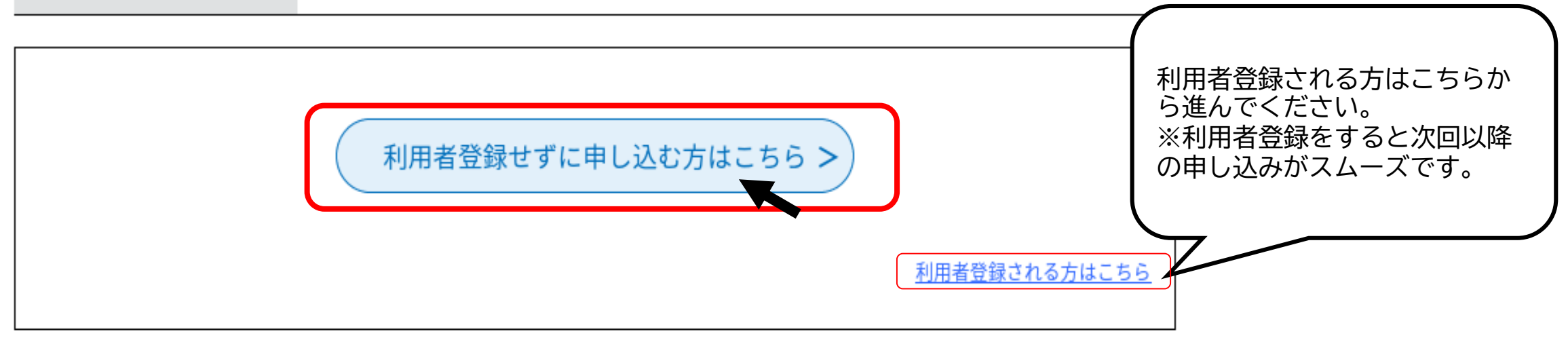

### 2 利用規約を確認のうえ、**「同意する」**を押下する。

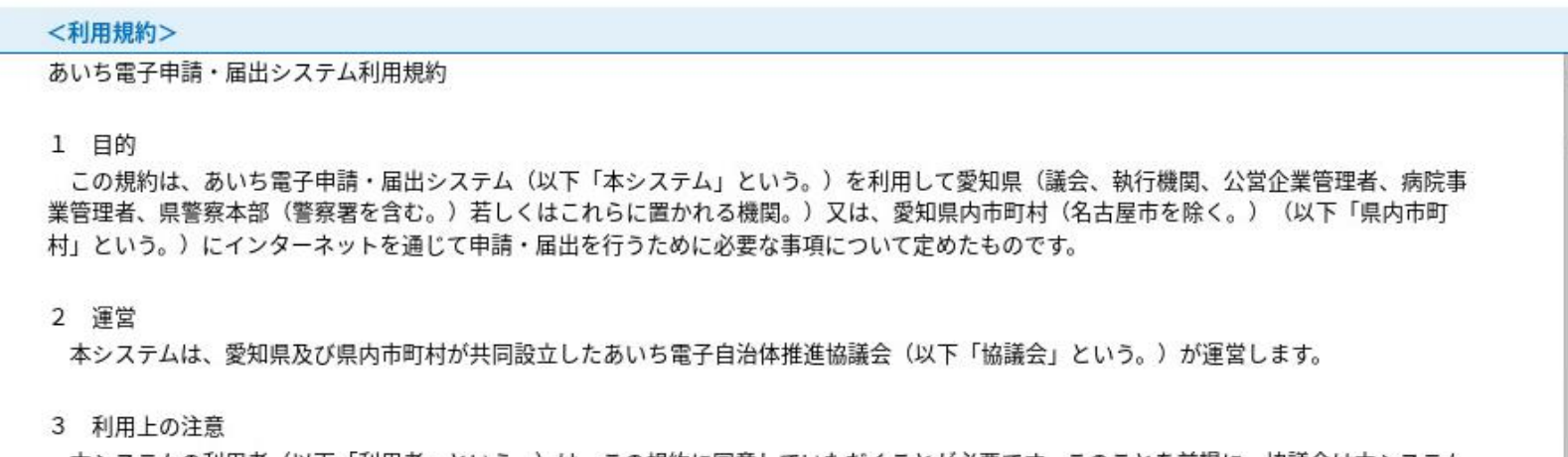

|本システムの利用者(以下「利用者」という。)は、この規約に同意していただくことが必要です。このことを前提に、協議会は本システム| のサービスを堤仕します。

「同意する」ボタンをクリックすることにより、この説明に同意いただけたものとみなします。

上記をご理解いただけましたら、同意して進んでください。

受付時期は 2023年1月11日0時00分~ 2023年1月12日0時00分です。 「申込む」ボタンを押す時、上記の時間をすぎていると申込ができません。

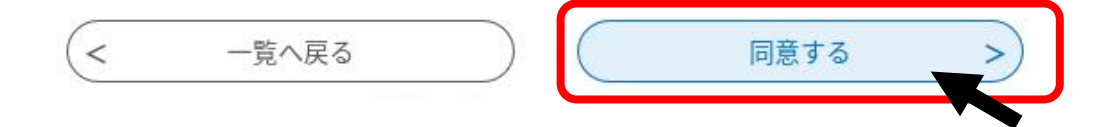

### 3 メールアドレスを入力し、**「完了する」**を押下する。

#### 利用者ID入力

テスト放課後児童クラブ入所申込 (令和6年度通年)

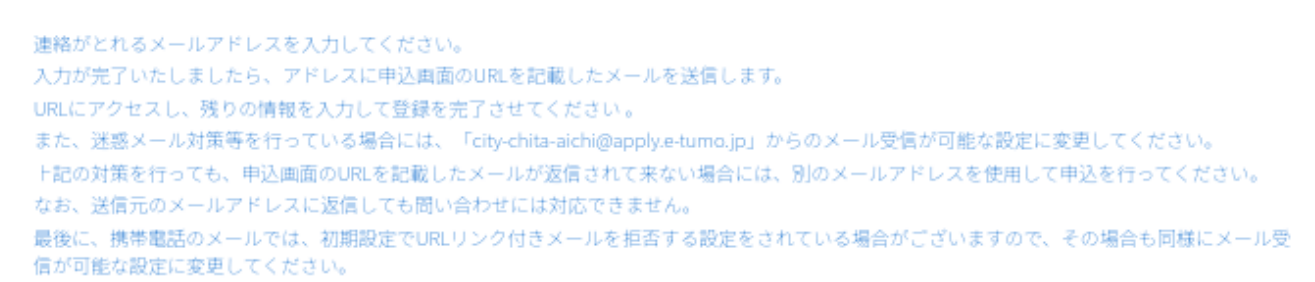

#### 連絡先メールアドレスを入力してください

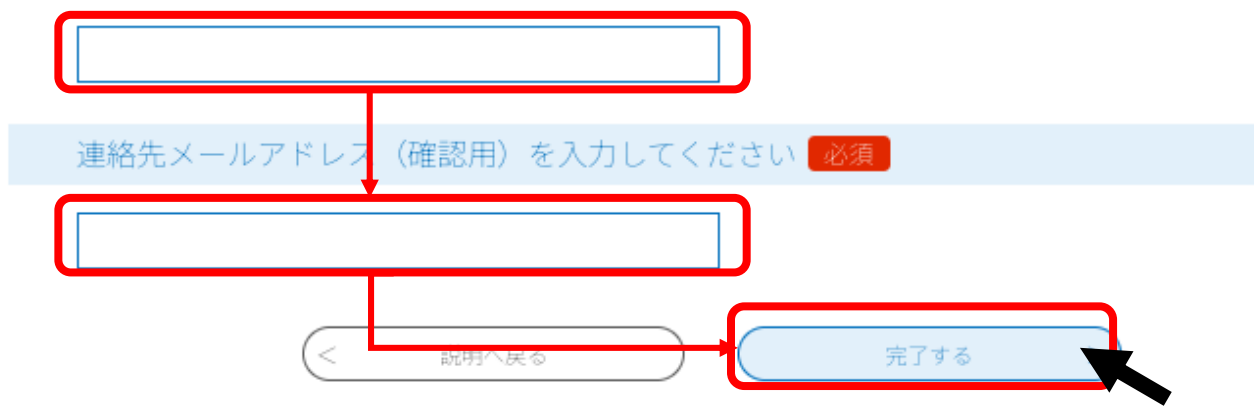

### 4 入力したメールアドレスに届いたURLにアクセスをする。 ※迷惑メール対策等を行っている場合には、**「city-chita-aichi@apply.e-tumo.jp」** からのメール受信が可能な設定に変更してください。

あいち電子申請・届出システムサービス

手続き名:

放課後児童クラブ入所申込 (令和6年度通年) 個別のURLが発行されます。 の申込画面へのURLをお届けします。 ◆パソコン、スマートフォンはこちらから https://www.shinsei.e-aichi.jp/city-chita-aichi-u/offer/completeSendMail\_gotoOffer?complete SendMailForm.templateSeq=83132&num=0&t=1695954190854&user=kodomo%40city.chita.l  $q$ . jp&id=

上記のURLにアクセスして申込を行ってください。

### 申請内容を入力し、**「確認へ進む」**を押下する

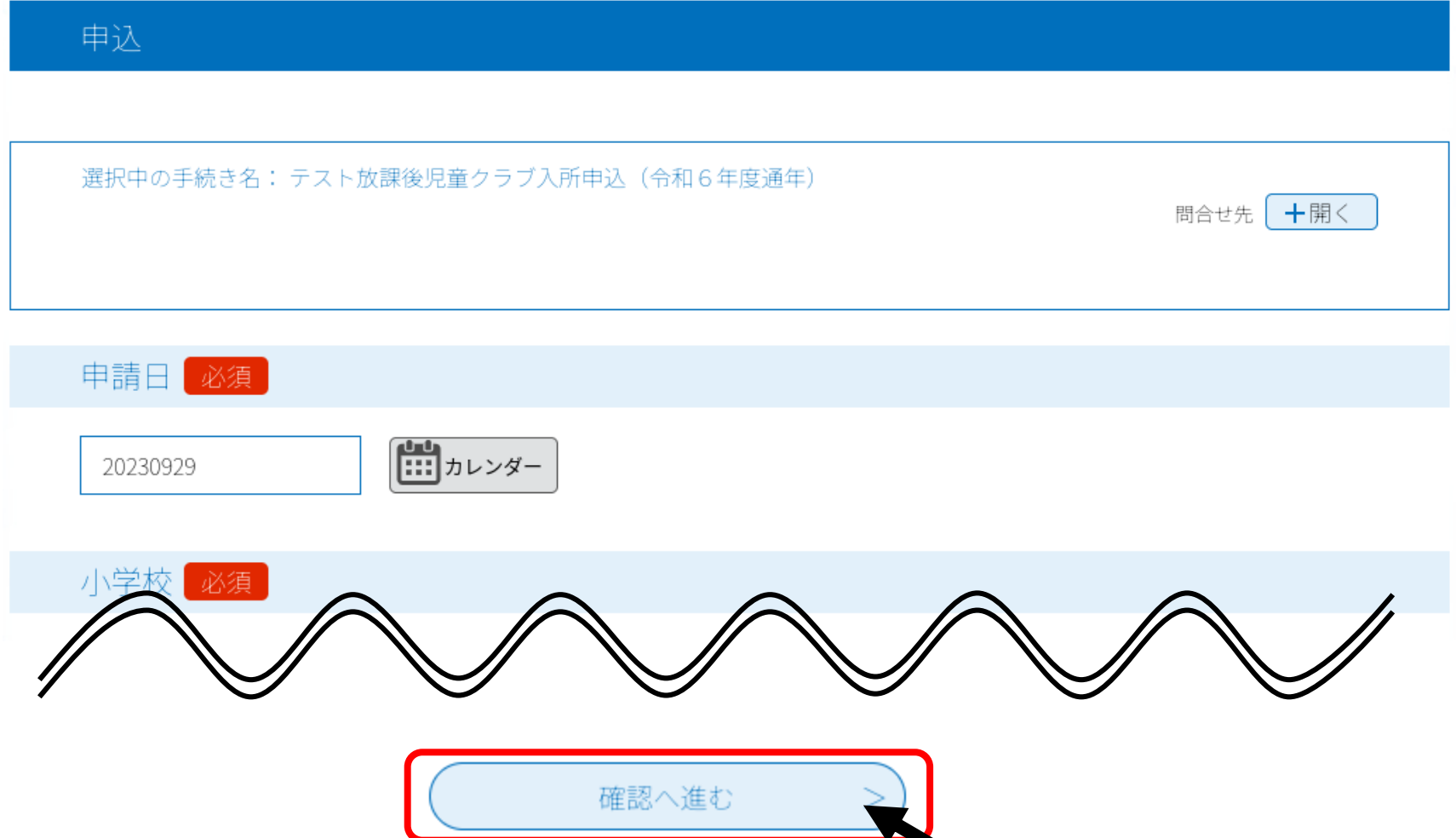

### 申請内容を入力し、**「確認へ進む」**を押下する

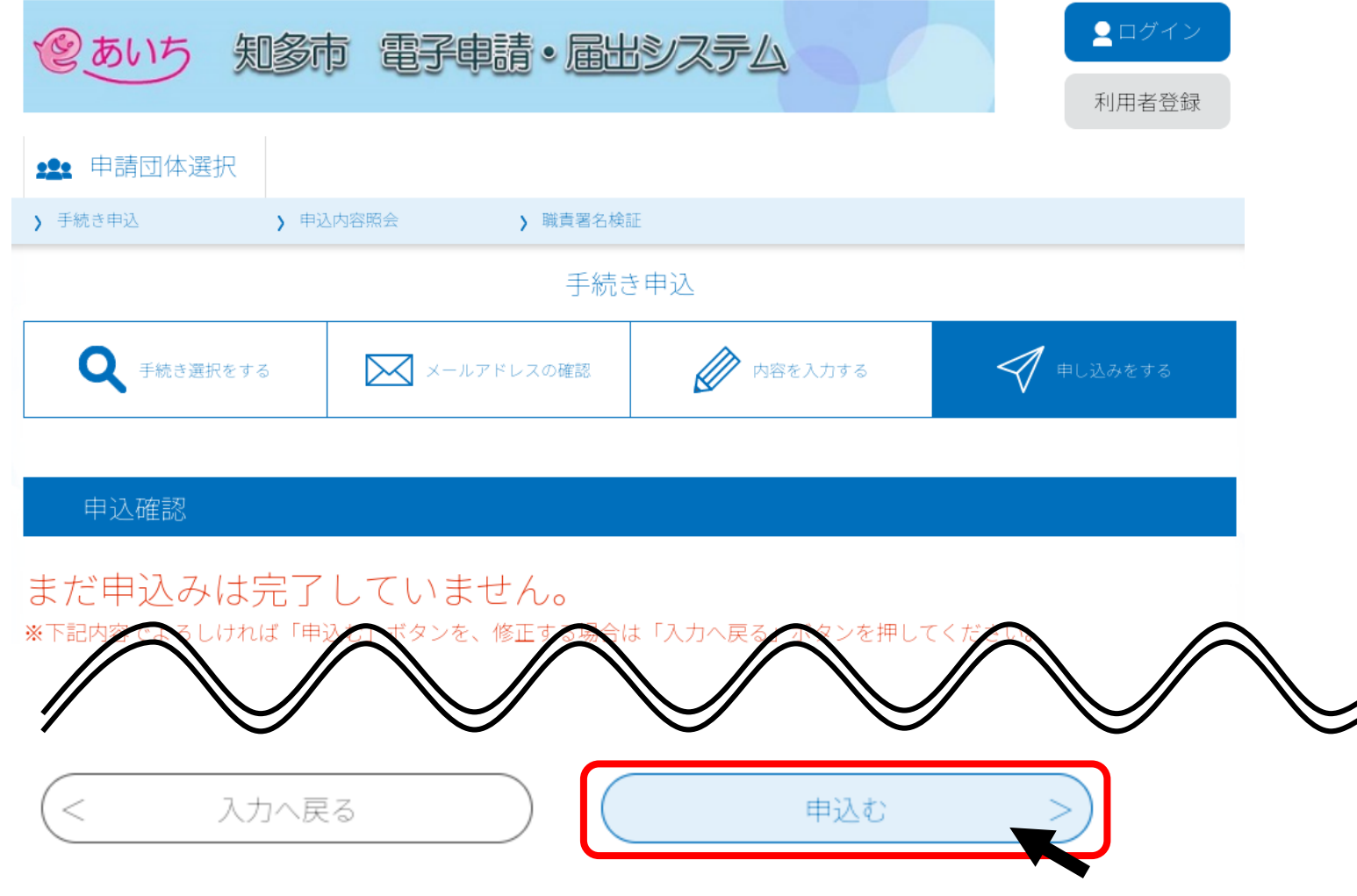

4 ファイルの添付方法

◎ ファイル(就労証明書等)の添付方法 書類をスマホまたはパソコンに保存し、**「ファイルの選択」**を押下しデータを添付する。

【申請者(保護者)】就労証明書等■必須

入所を必要とする理由を証明する書類のデータを添付してください。 ※申請者以外(同居の家族等)の就労証明書等は別の添付ボックスから添付してください。 ※2か所に就労している場合など添付するファイルが2枚以上になる場合は別の添付ボックスに添付してください。

添付できるデータの拡張子は「pdf」「png」「jpeg」「jpg」です。 スマートフォン等で写真を撮影し、添付していただけます。

ファイルの選択 ファイルが選択されていません 削除

4 ファイルの添付方法

### ◎ ファイル(就労証明書等)の添付方法

【申請者(保護者)】就労証明書等【必須】

入所を必要とする理由を証明する書類のデータを添付してください。 ※申請者以外(同居の家族等)の就労証明書等は別の添付ボックスから添付してください。 ※2か所に就労している場合など添付するファイルが2枚以上になる場合は別の添付ボックスに添付してください。

添付できるデータの拡張子は「pdf」「png」「jpeg」「jpg」です。 スマートフォン等で写真を撮影し、添付していただけます。

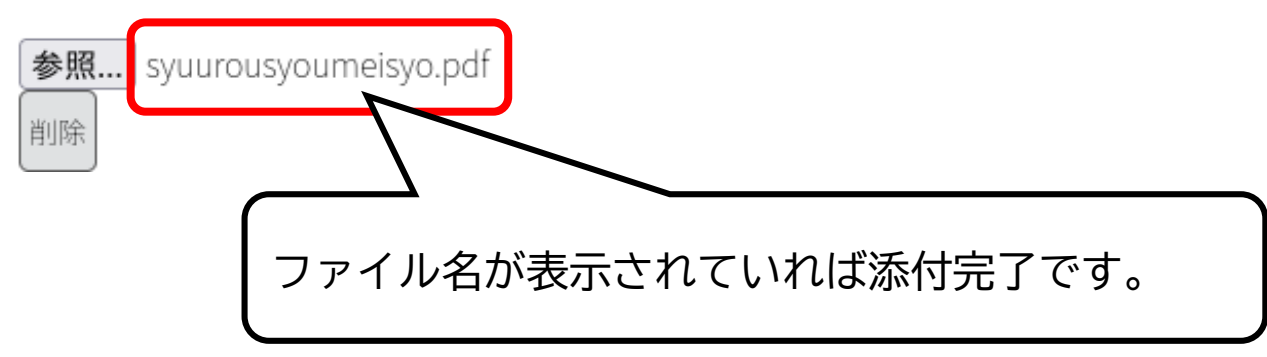

### 5 申込完了後

申込完了後に、

### ① **「整理番号」** と **「パスワード」** が記載されたメールが届きます。

申込内容の修正や照会の際に必要となりますので、誤って削除しないようご注意ください。

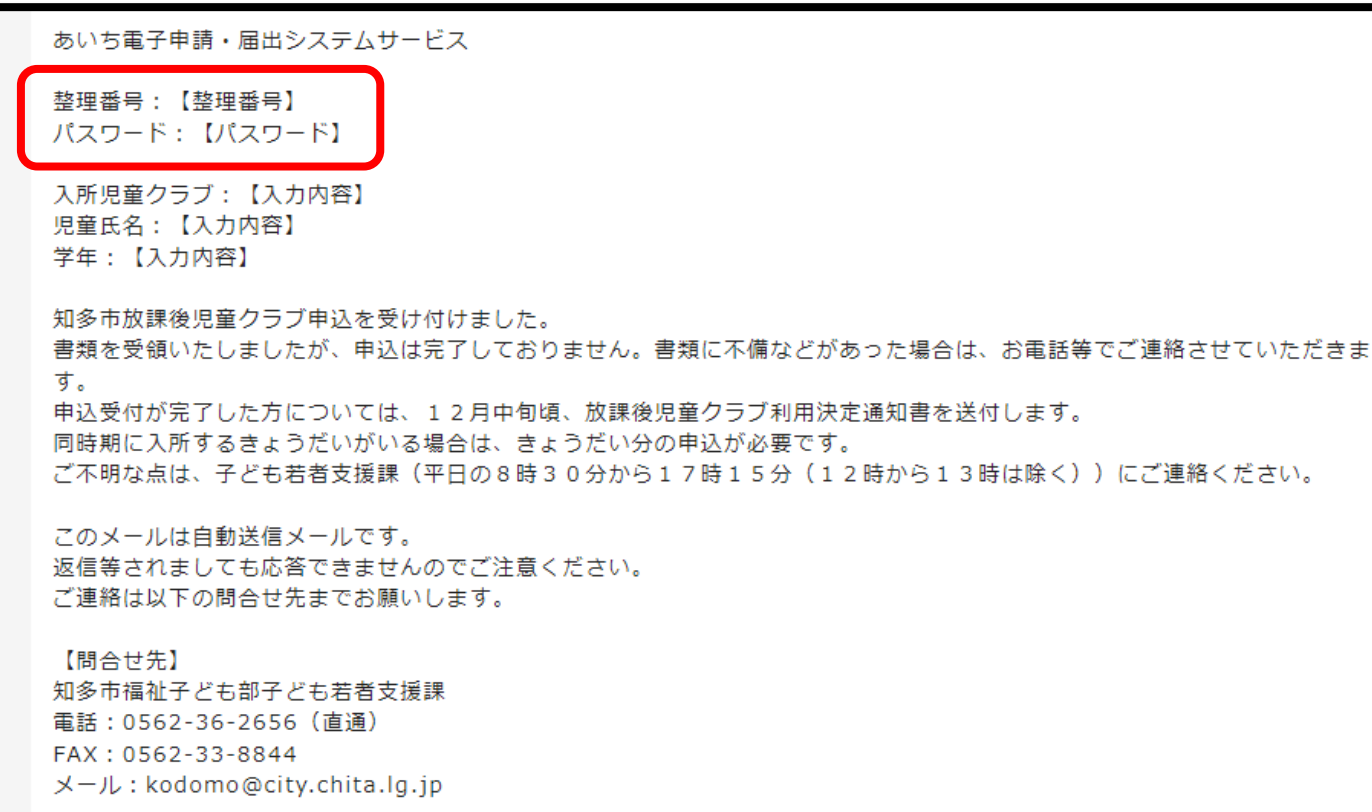